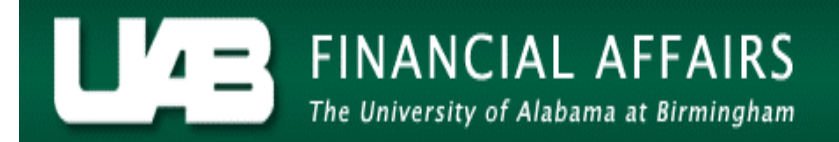

## **View Ad Hoc Reports Documentation**

<span id="page-0-0"></span>The **View Request/View** menu option allows HR Officers to view previously submitted request for Ad Hoc reports. End users may also view the output of Ad Hoc reports using this menu option.

**UAB HR Officer →** Run Reports **→** View Requests

Select the **VIEW REQUEST** menu option; click on the **OPEN** button.

The **FIND REQUEST** window opens.

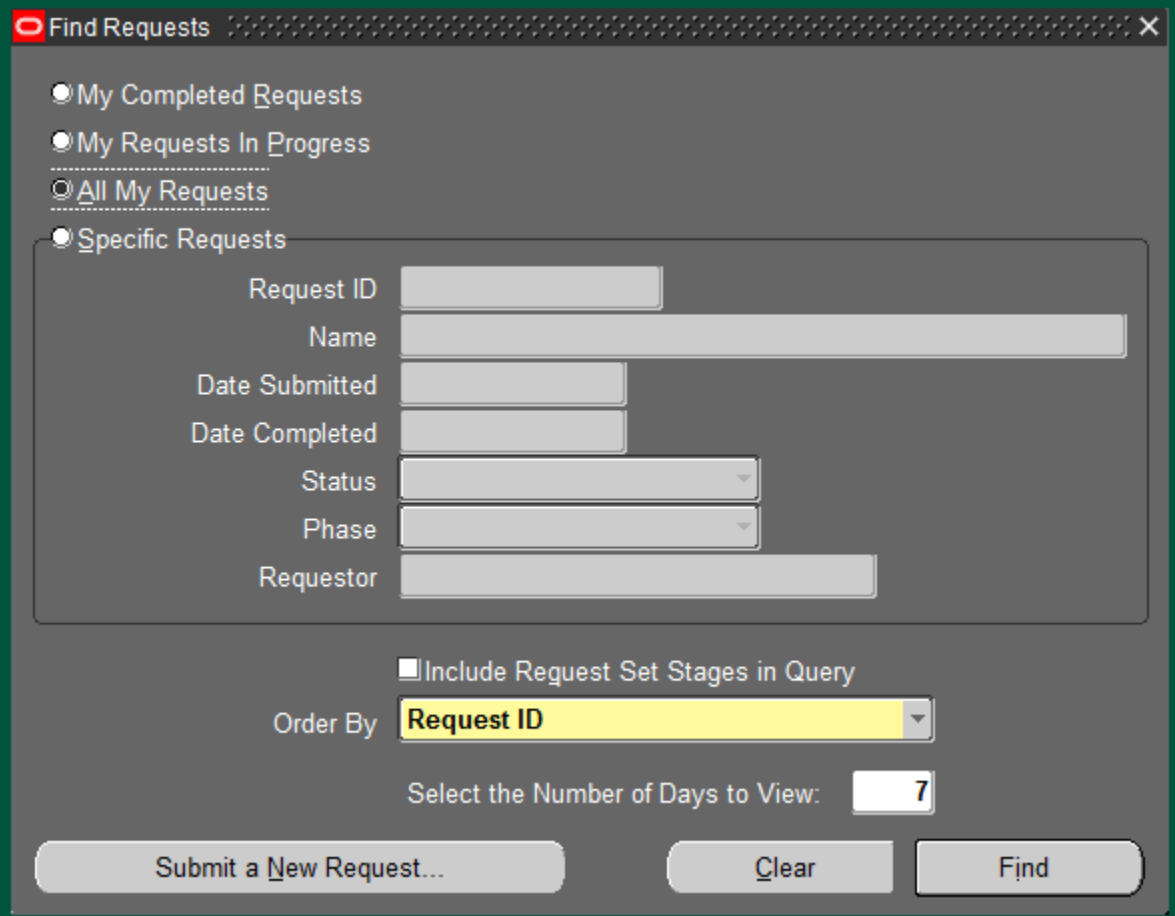

## **View Ad Hoc Reports Documentation**

## **View Options:**

The system **defaults** to the **one option** option.

The default will display **all** requests you have made within the **SELECT THE NUMBER OF DAYS TO VIEW** period.

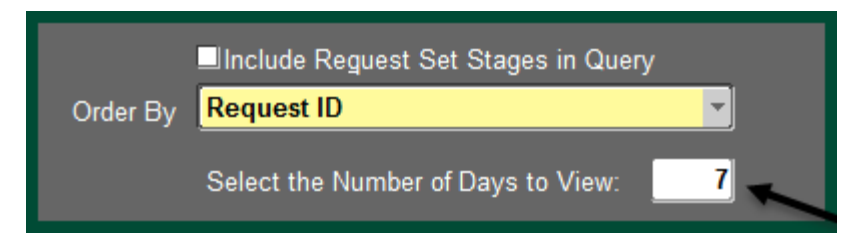

If you wish to minimize your display, select the appropriate radio button to change options.

Displays all requests which have been ran and are ready to view.

**OMy Completed Requests** 

Displays all requests still "In Progress" and running.

OMy Requests In Progress

The **SPECIFIC REQUESTS** option allows user to filter the display:

Displays only the Request ID entered.

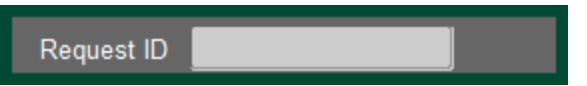

Displays only the Name of the Report entered. If you have ran the same report more than

once, each request will display.

Name

Displays only request submitted or completed on the specific date entered.

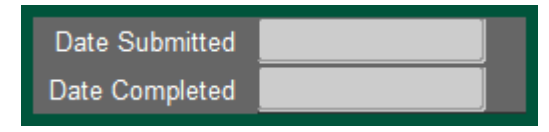

Displays request submitted by a specific Requestor.

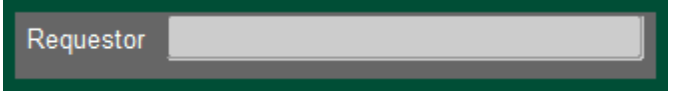

The **Order By** field allows a user to sort the report display by clicking on the drop box arrow.

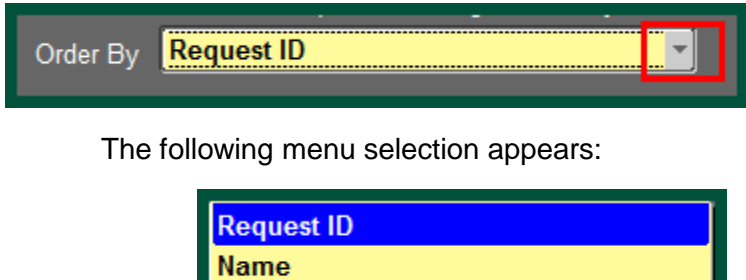

**Requested Start Time** 

Click the **FIND** button at the bottom of the form.

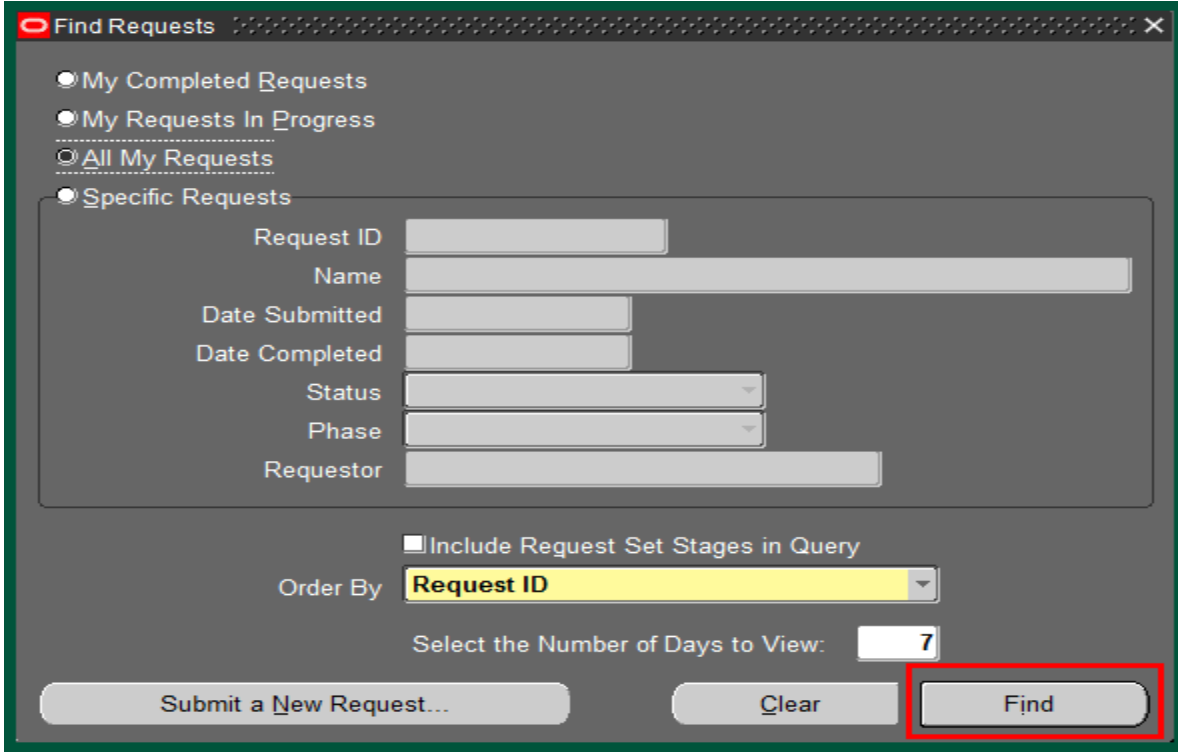

The **REQUESTS** window opens, displaying reports using parameters selected on the **FIND REQUESTS** window.

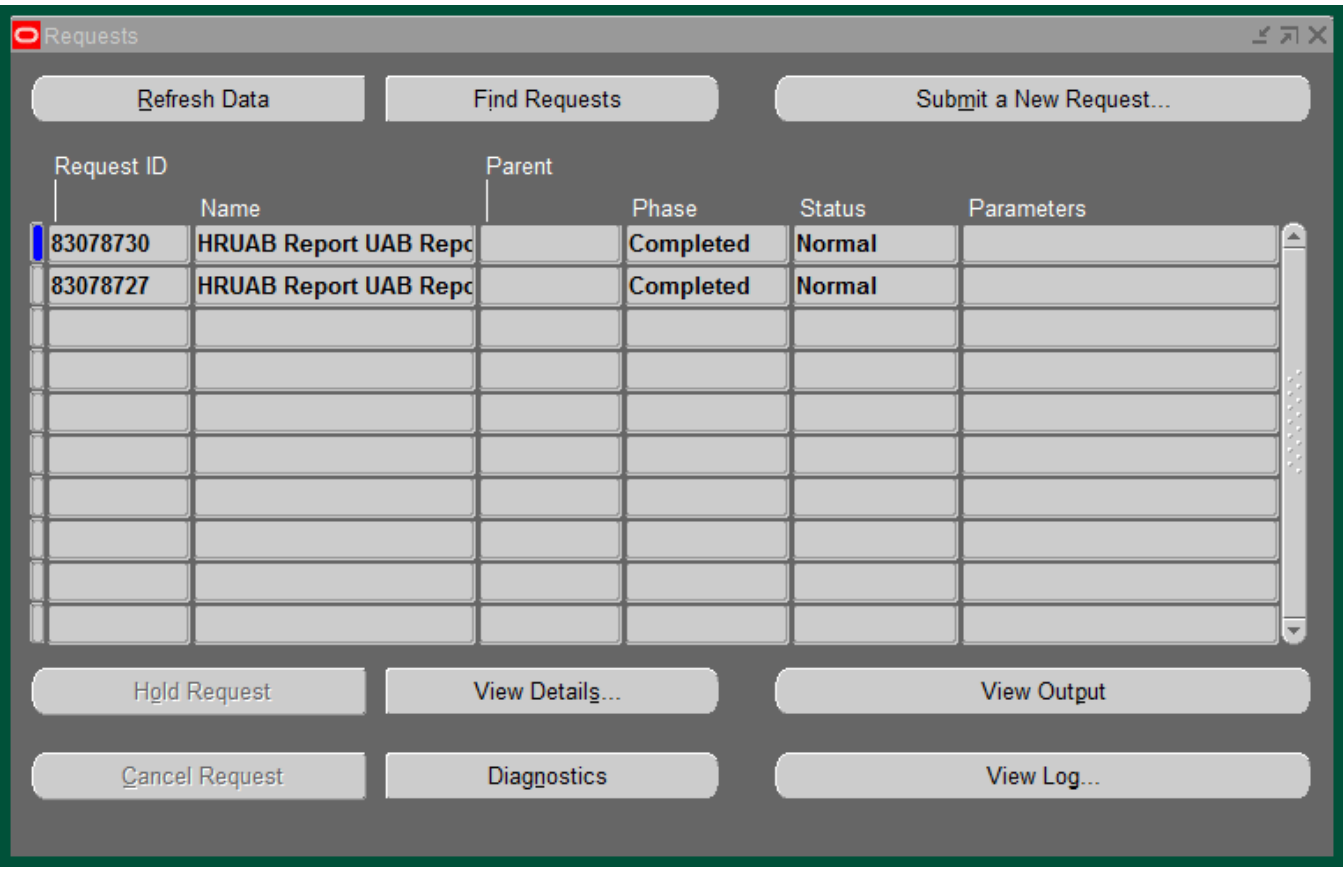

Each report listed displays the: **REQUEST ID #** (assigned by the system at the time a New Request is submitted), **NAME** of the report, **PHASE** the request is in (**Pending**, **Running**, or Completed), the **STATUS** of the report, and the selected **PARAMETERS**.

## **Screen Options**:

**FIND REQUEST** button to return to the **FIND REQUEST** window.

**SUBMIT A NEW REQUEST button** to request a new report.

**VIEW OUTPUT** button to open a selected report in PDF format.

**VIEW DETAILS** button to view details on a specific report. A window similar to the window below opens displaying details of a submitted request.

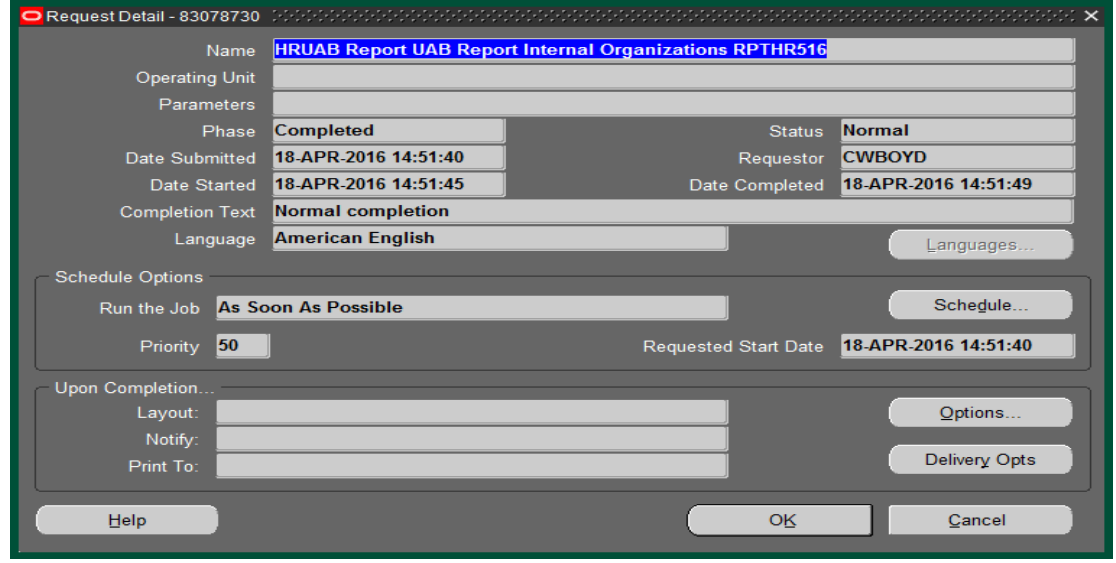

To exit the View Request menu option, click on the X in the upper right hand corner of the **REQUESTS** window.

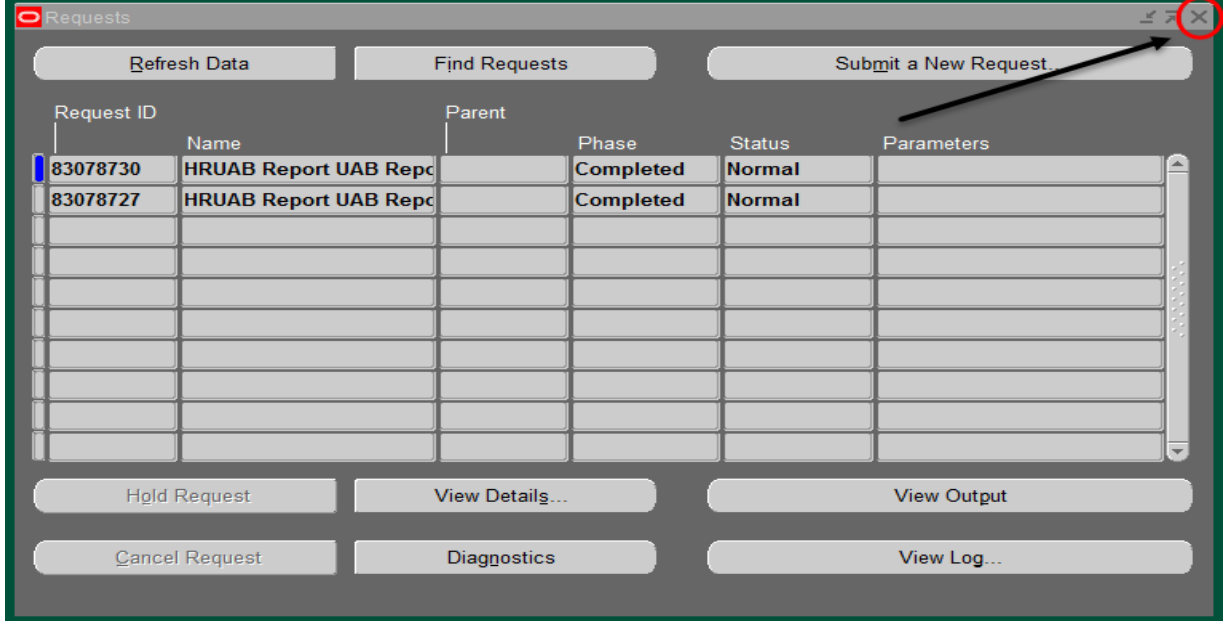

**[Return to Top](#page-0-0)**